## **MARIS**

## Update your Password

- 1. Go to marismls.com and sign in at the top right corner of the page.
- 2. Select Access Classic Dashboard

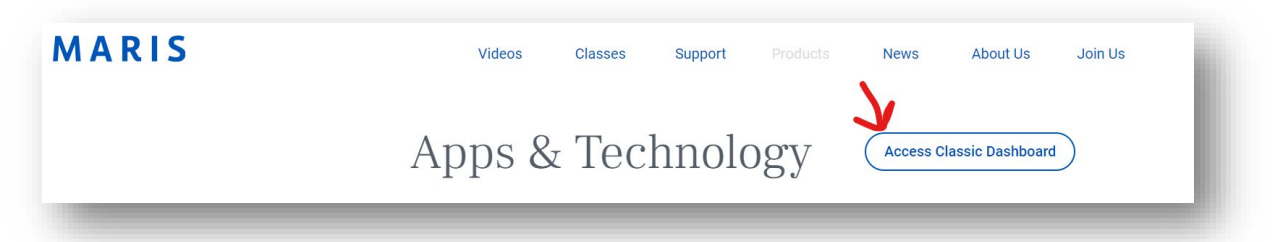

3. Select your User Profile in the top right corner of the page

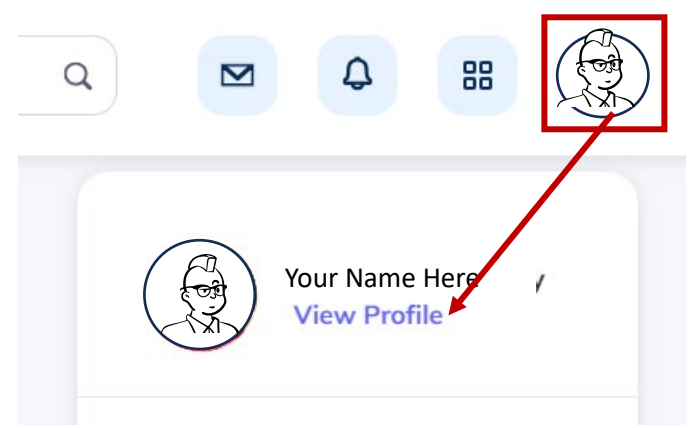

- 4. Select View Profile
- 5. Select Change Password

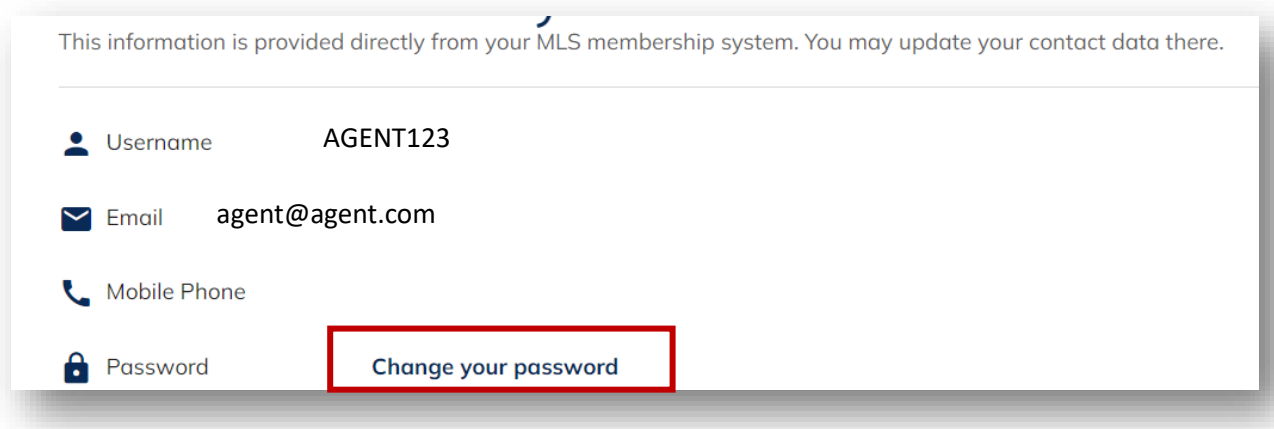

6. Follow the three steps to update your password.